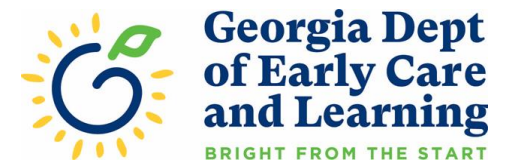

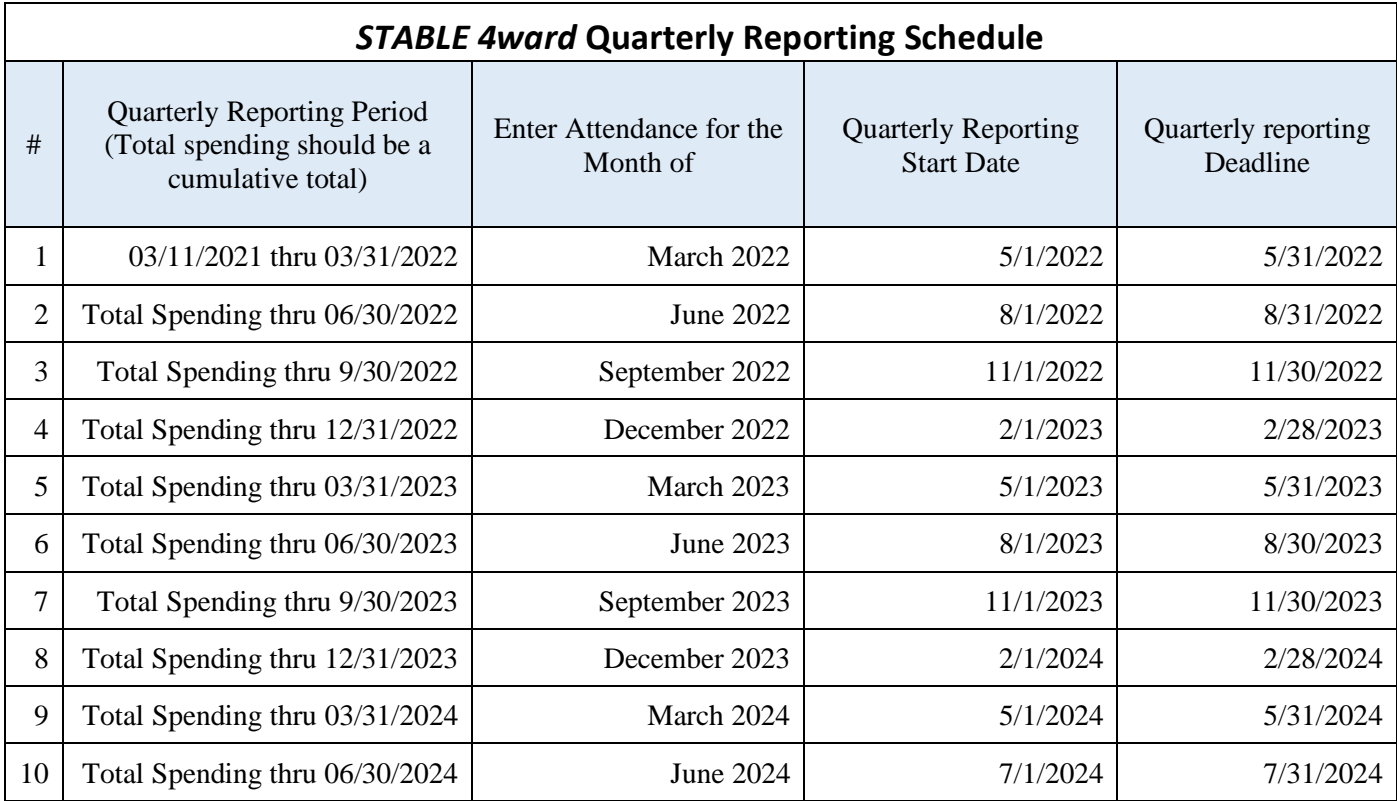

# **STABLE 4ward Quarterly Reporting Guidance**

Georgia's child care stabilization program, STABLE 4ward, began accepting applications October 18, 2021. DECAL recognizes the critical role that child care plays in supporting children, families, businesses, and the economy as a whole. The purpose of STABLE 4ward is to respond to the urgent need to stabilize the child care sector in Georgia. Funded by supplemental Child Care Development Block Grant funds through the American Rescue Plan Act (ARPA), this opportunity is intended to help stabilize the cost of maintaining child care programs by supporting the child care workforce, reducing the financial burden of child care for families and ensuring a safe and healthy environment.

**Quarterly reporting is a requirement of STABLE 4ward. Failure to complete all reporting within the reporting month will result in the suspension of STABLE 4ward payments. Failure to complete all reporting within the reporting quarter will result in the closure of the STABLE 4ward application and cancellation of all suspended and future payments.**

#### **General Quarterly Reporting Information**

**1. Accessing the Quarterly Reporting:** Providers may access quarterly reporting for each site when logging into their DECAL KOALA self-service account. The quarterly reporting for *STABLE 4ward* must be completed following the schedule on the below table.

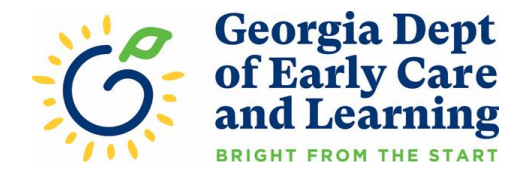

- A. Select the green "Complete STABLE Quarterly Reporting Requirements" button to enter the quarterly reporting.
- B. This link will remain visible during each of the Start Dates & the Deadline Dates on the Quarterly Reporting Schedule above.
- C. Once started, you will be able to save your progress and continue to access the information until the quarterly reporting has been submitted for each period.

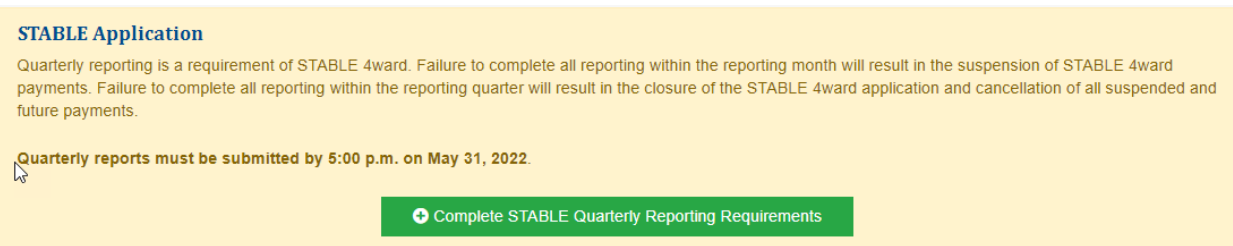

- **2. Confirm email address and Create a Secure Key:** The first step of the quarterly reporting is to confirm certain detail about the program receiving *STABLE 4ward*.
	- A. **Email Address for STABLE Communications**

All applicants must enter the email address they wish to use for all STABLE communications.

- B. **Add Secure Key for STABLE**
	- Providers will have the ability to set up a Secure Key to access the application. This **optional** feature is designed to enhance security of information contained in the STABLE application. See **Appendix A** for more information on the Secure Key feature.

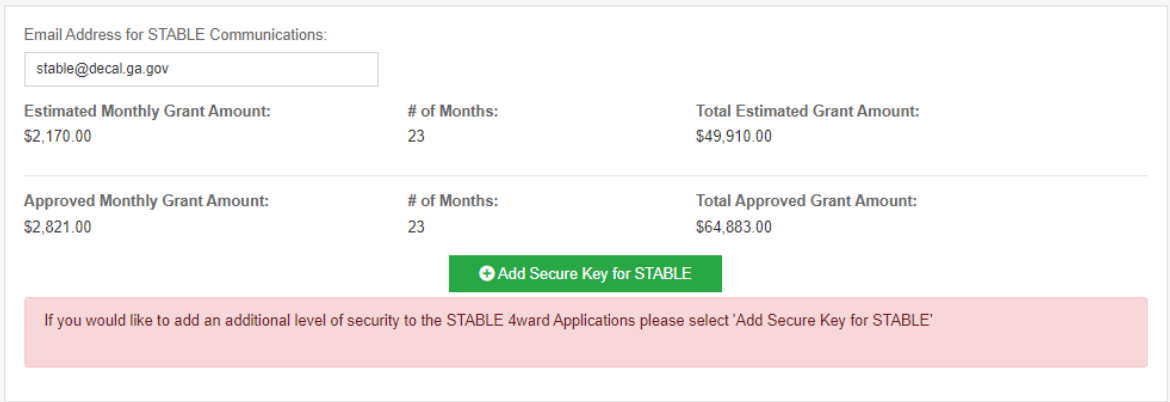

# **3. Employee Data**

- A. If the provider applied for POWER payments the list of employees will be prepopulated using the information provided when completing the POWER application.
- B. Did you spend STABLE funds on salaries or benefits? (check all that apply)
	- a) If a provider paid salaries or benefits using STABLE funds, they should select the box for the applicable column for each employee salary or benefit was paid for.

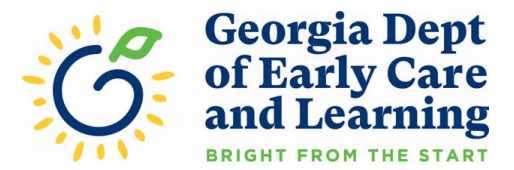

- b) If salaries or benefits were paid for ALL employees, the provider can select the box at the top of the applicable column for each item paid, to select all employees.
- c) Providers must enter or update the Current Hourly Wage, Hire Date & Role & Degrees/Credentials for each employee.

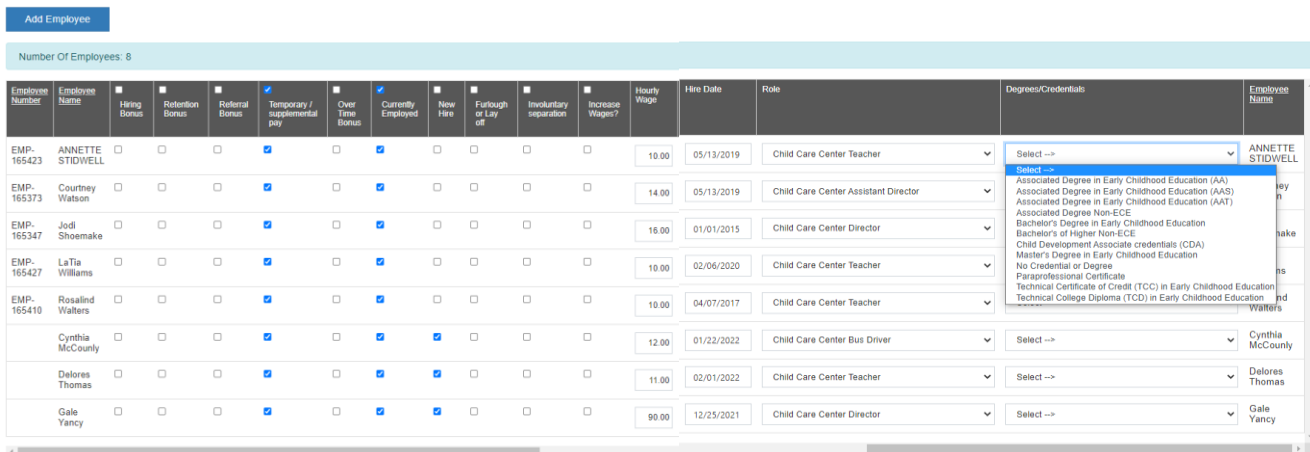

A. If an employee is no longer employed by the provider, uncheck the box in the "Currently Employed" column for the applicable employee.

\*Note: An employee will remain on the list as long as they have a valid criminal background check for that location. In order to remove an employee from the list, the provider will need to close the CBC for that employee.

- B. **Add Employee:** If employee is not shown on list, select the blue "Add Employee" button to add employee.
- C. The employee dropdown list will be a pre-determined list based on all employees who have a valid comprehensive satisfactory or national satisfactory background check for the program on file.
- D. To add employee from list, select the box to the left of the employee's name, scroll to end of employee list and select blue "Add Employee" box. (This will take you back to the employee grid)

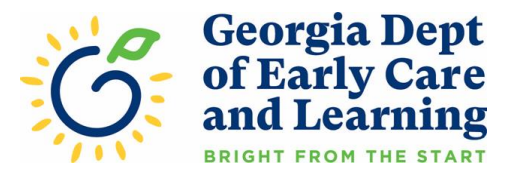

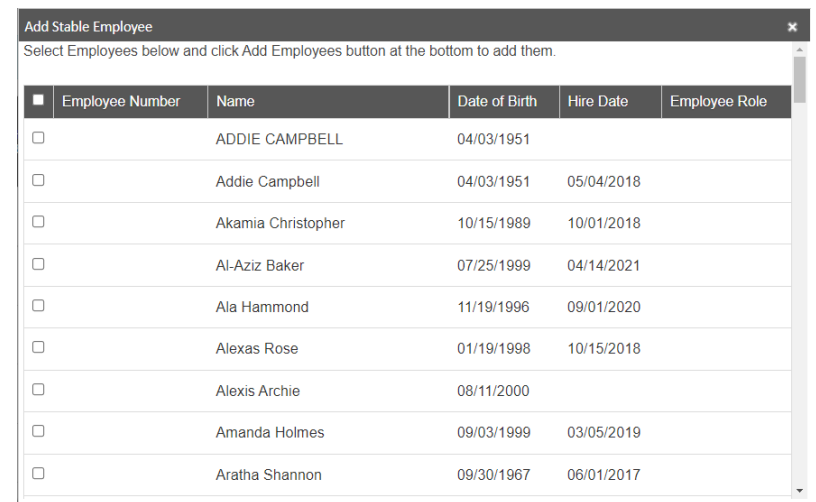

- E. Once the employee is added to the employee grid Scroll to the right and complete **ALL** fields for the new employee. (hourly wage, hire date, role, credentials/degree) and check the box under "Currently Employed"
- F. Scroll to the bottom of the Quarterly Report and click on the green "SAVE" button. If you do not complete ALL required fields for added employee, the employee's name will not remain on the employee grid.
- **4. Workforce Supports:** Select the appropriate answer for each question related to Workforce **Supports** 
	- A. Has your director changed since your application or last quarterly report?
	- B. Does your program provide any of the following employee benefits? (Check all that apply)
		- a) Dental
		- b) Life Insurance
		- c) Medical
		- d) Retirement
		- e) Vision
		- f) Other
	- C. Did you use STABLE funds to assist with the cost of employee benefits?
	- D. Did you use STABLE funds to enhance employee benefits? (Benefits that you did not provide prior to receiving STABLE funds)
	- E. Did you use STABLE funds to provide mental health services to employees?

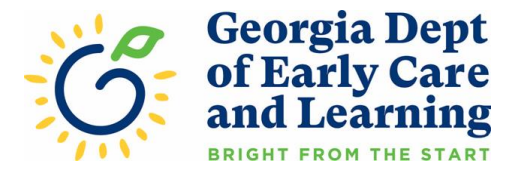

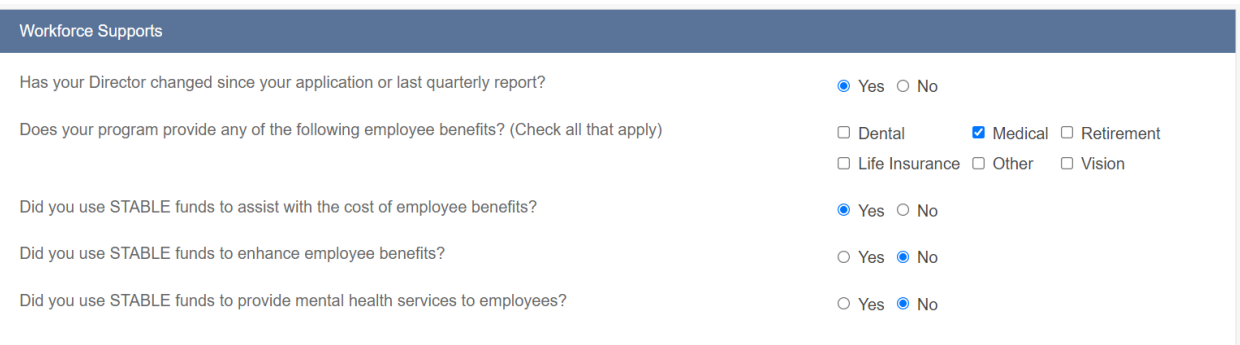

- **5. Relief for Families**: Select the appropriate answer for each question related to Relief for Families
	- A. Did you increase tuition for any families in the last quarter?
	- B. Did you use STABLE funds to provide tuition relief for families?
	- C. If yes, how many families received tuition relief using STABLE funds, during the last quarter?
	- D. Did you use STABLE funds to provide mental health services for families?
	- E. If yes, how many families received mental health services using STABLE funds, during the last quarter?

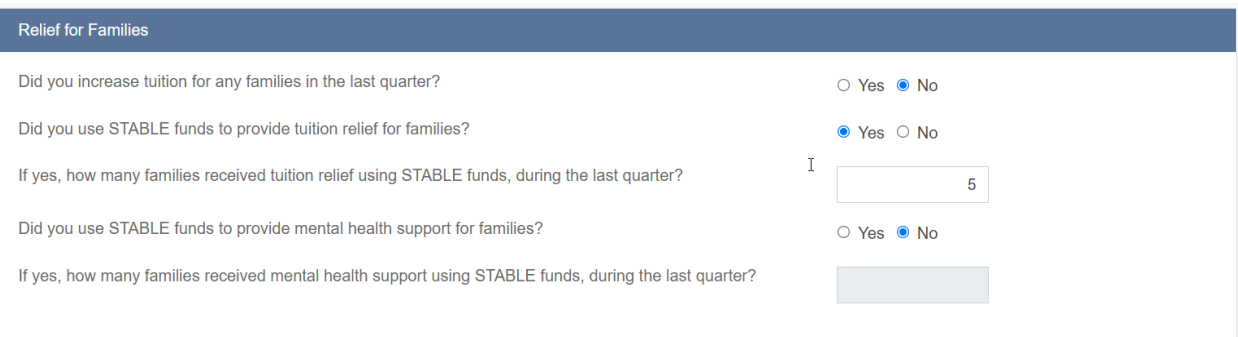

- **6. Facilities**: Select the appropriate answer for each question related to Facilities
	- A. Did you use STABLE funds for remodeling or improvements to your facility in the last quarter?
	- B. Did you use STABLE funds for improvements to your playground area in the last quarter?
	- C. Did you use STABLE funds for costs to improve program or classroom quality?
	- D. Did you use STABLE funds for the cost of the following facilities costs? (check all that apply)
		- a) Rent/Mortgage
		- b) Utilities
		- c) Insurance
		- d) Repairs/Building Maintenance
		- e) Equipment to respond to COVID-19

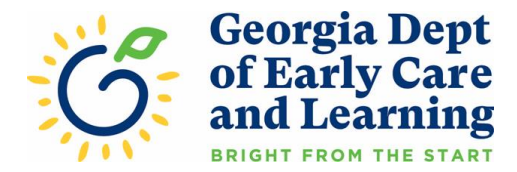

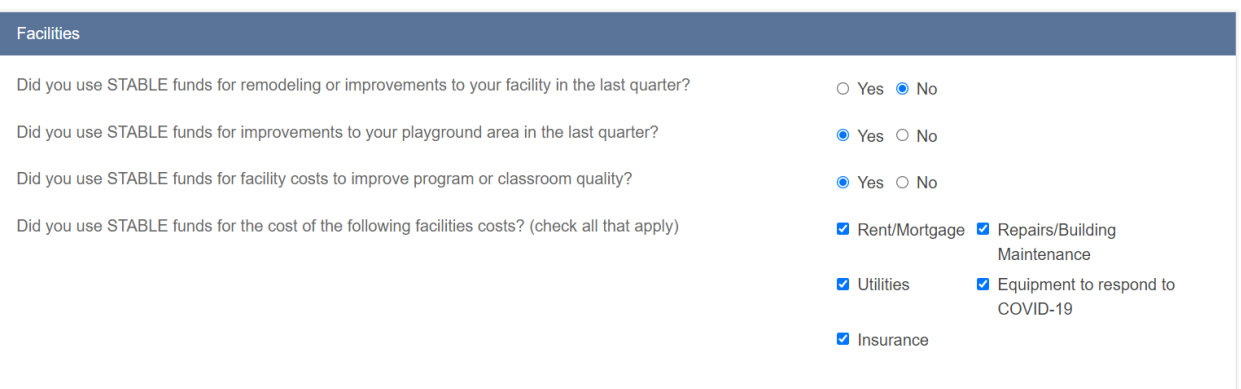

- **7. Supplies, Materials and Food**: Select the appropriate answer for each question related to Supplies, Materials and Food.
	- A. Did you use STABLE funds for program supplies and materials in the last quarter?
	- B. Did you use STABLE funds for classroom supplies and materials in the last quarter?
	- C. Did you use STABLE funds for the cost of food in the last quarter?
	- D. Did you use STABLE funds to purchase classroom supplies and materials to improve program or classroom quality?
	- E. Did you use STABLE funds for any of the following?
		- a) Supplies to respond to COVID-19
		- b) Personal Protective Equipment (PPE)
		- c) Classroom Technology
		- d) Program Technology

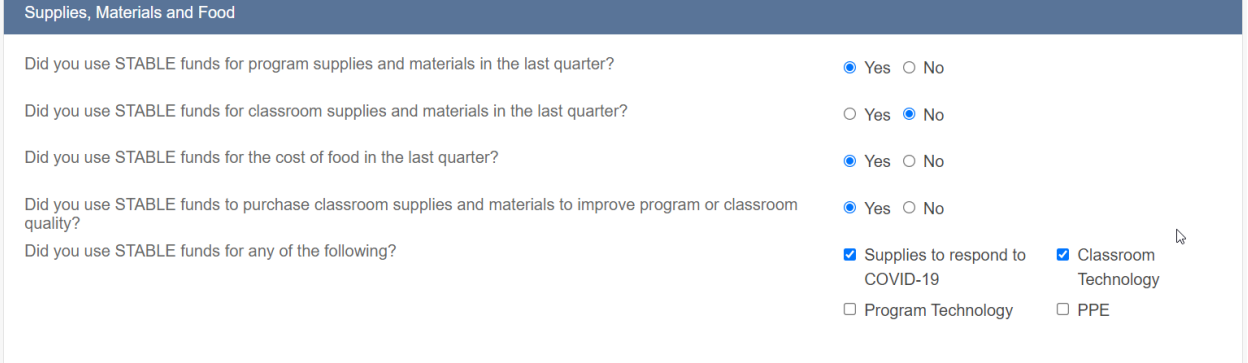

- **8. Enter the Required Attendance Information:** To provide STABLE 4ward funding in a manner that accounts for how each provider is operating today relative to their pre-pandemic operations, each applicant must enter their recent attendance for the quarterly reporting. Please enter the total attendance for the applicable Quarterly Reporting Period shown on the *STABLE 4ward* **Quarterly Reporting Schedule**
	- A. Providers should enter the attendance count by age based on the age categories on the table.
	- B. For quarterly reporting, we are asking that providers enter the attendance for traditional hours and non-traditional hours.
		- a) **For Traditional Hours Attendance**, providers must count all children that meet **ONE** of the following criteria and enter the count of children by the child's age:

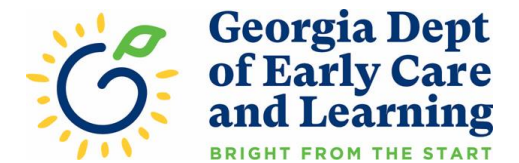

- **i. The child attended the program in person for care, for any length of time, between 6:00 a.m. and 7:00 p.m. on any Monday, Tuesday, Wednesday, Thursday, or Friday during the quarter. Do not count children that attended outside of these times and days.**
- **ii. You, the child care provider, billed for and received payment for an ABSENT CHILD with an active CAPS scholarship for any service week in the quarter being reported, in accordance with the CAPS Emergency Payment Policies Waiver.**
- TIP: Take a list of all children enrolled through private pay, GA-Pre-K or CAPS in your program. First, count each of children that attended, for any length of time, in person during the applicable Quarterly Reporting Period based on the criteria above in number 1. Second, for any of the children that did not attend, ALSO count any of these children that your program received a CAPS payment for any week of care in applicable Quarterly Reporting Period. These are the children you should include when you complete your attendance for the quarterly reporting.
- b) **For Non-Traditional Hours Attendance**, providers must count all children that meet **ONE**  of the following criteria and enter the count of children by the child's age:
	- **i. The child attended the program in person for care, for any length of time, during any of the following times**
		- **Before 6:00 a.m.**
		- **After 7:00 p.m.**
		- **Saturday**
		- **Sunday**
		- **Do not count children that attended outside of these times and days.**
	- **ii. You, the child care provider, billed for and received payment for an ABSENT CHILD with an active CAPS scholarship for any service week in the quarter being reported, in accordance with the CAPS Emergency Payment Policies Waiver.**
	- TIP: Take a list of all children enrolled through private pay, GA-Pre-K or CAPS in your program. First, count each of children that attended, for any length of time, in person during the applicable Quarterly Reporting Period based on the criteria above in number 1. Second, for any of the children that did not attend, ALSO count any of these children that your program received a CAPS payment for any week of care in applicable Quarterly Reporting Period. These are the children you should include when you complete your attendance for the quarterly reporting.

*Non-Traditional Hours will only appear if a provider was licensed for Non-Traditional Hours AND Non-Traditional Hours were selected at the time of application for STABLE 4ward.*

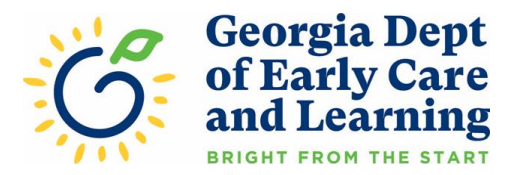

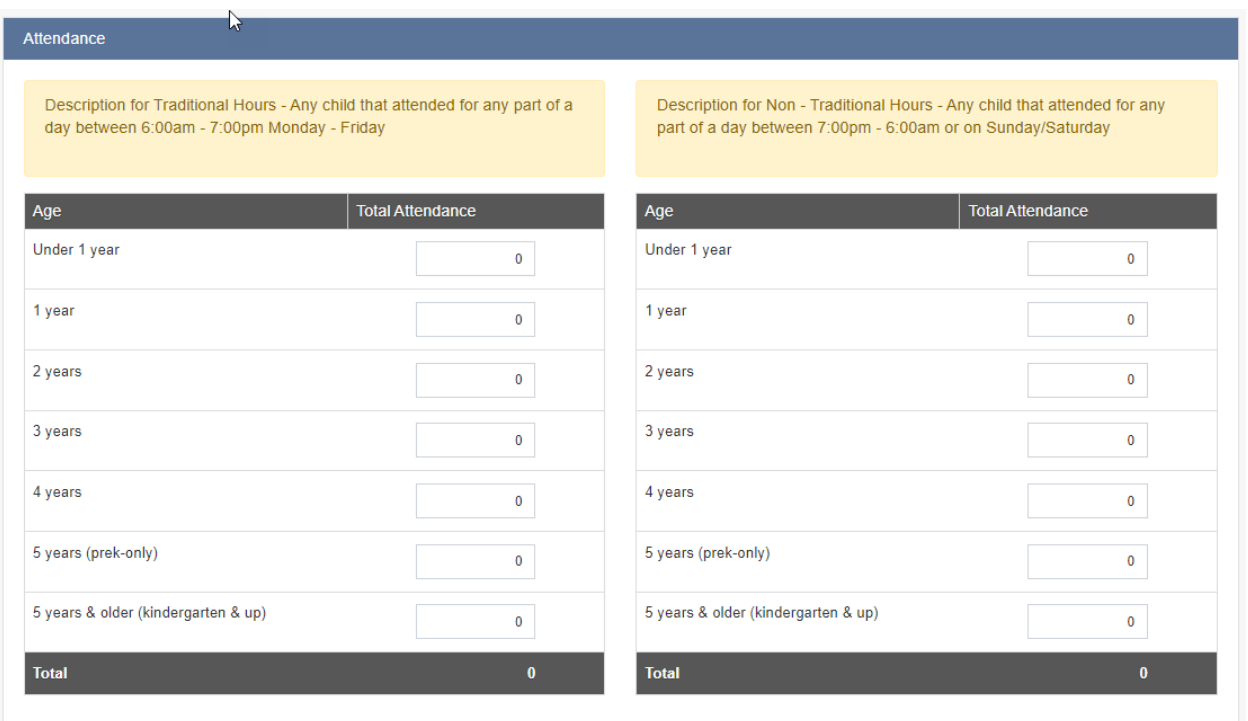

## c) **Using the Age Categories for the Attendance Table**

- i. We are asking you to use the actual age of the child, in the quarter you are reporting data for, not the type of classroom they are in.
- ii. If a child has a birthday during the quarter, use the age they were for most of the quarter.
- iii. A provider may not see all age groups in their application if they are not licensed to care for those ages. **Please contact your child care consultant if all applicable age groups are not visible but should be.**

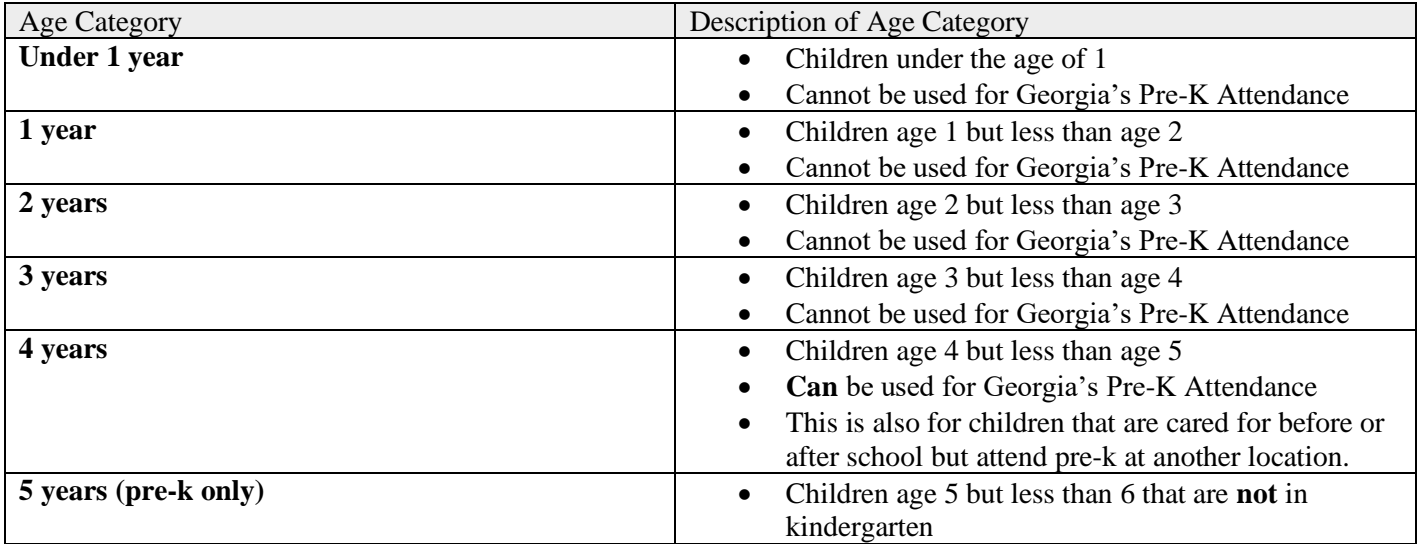

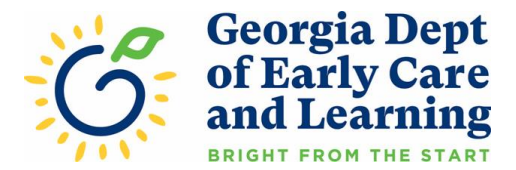

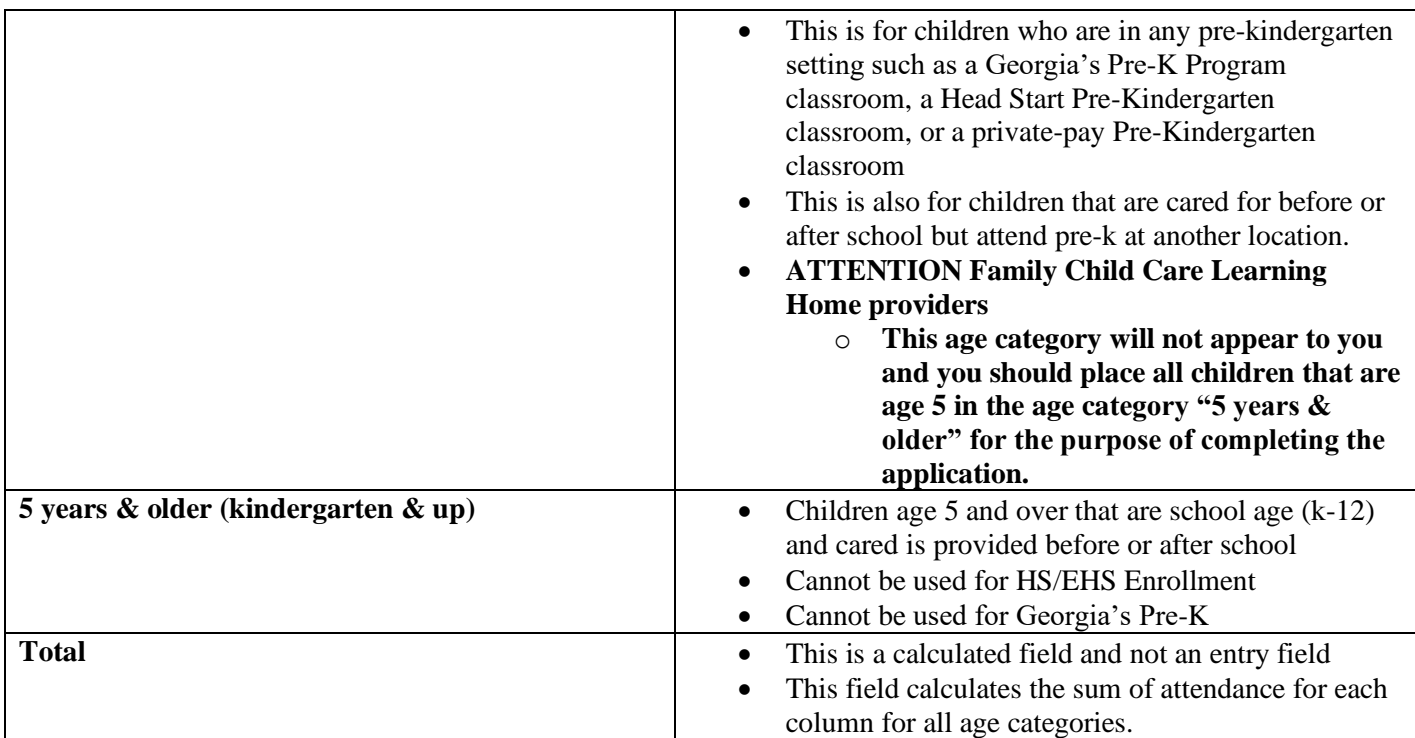

**9. Enter the Total Spend for the STABLE 4ward Funds:** All applicants must enter the total spending for the reporting period. This should be a cumulative total based on the total amount of payments received through the end of the reporting period. Please refer to the schedule shown at the beginning of this document for the total spending period.

The budget allocation for STABLE 4ward includes 4 categories: Workforce Supports, Relief for Families, and Operational Supplies Materials, and Food.

**A.** STABLE recipients must use their stabilization funds for cost incurred in a manner consistent with their application budget.

That said, providers will have some flexibility relative to the budget they submitted in their application. Ultimately, at least 70% of all STABLE funding must be used for Workforce Support and Relief for Families. Regardless of the budgeted percentage for these areas, providers will be able to spend funds as they see fit as long as they meet the 70% minimum.

This mean that if a provider submits a budget of 35% for Workforce Support and 35% for Tuition Relief for Families, they can use the funds any way they chose in those two categories as long as 70% of all funding is used for those two categories. This means that no more 30% of all STABLE funding can be applied to cost for Facilities Cost and Operational Supplies, Materials, and Food.

**B.** Up to 100% can be applied to Workforce Supports and Tuition Relief for Families.

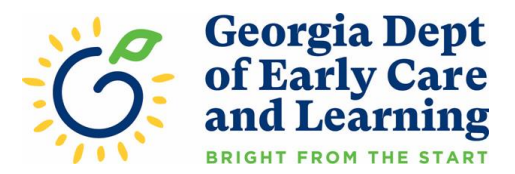

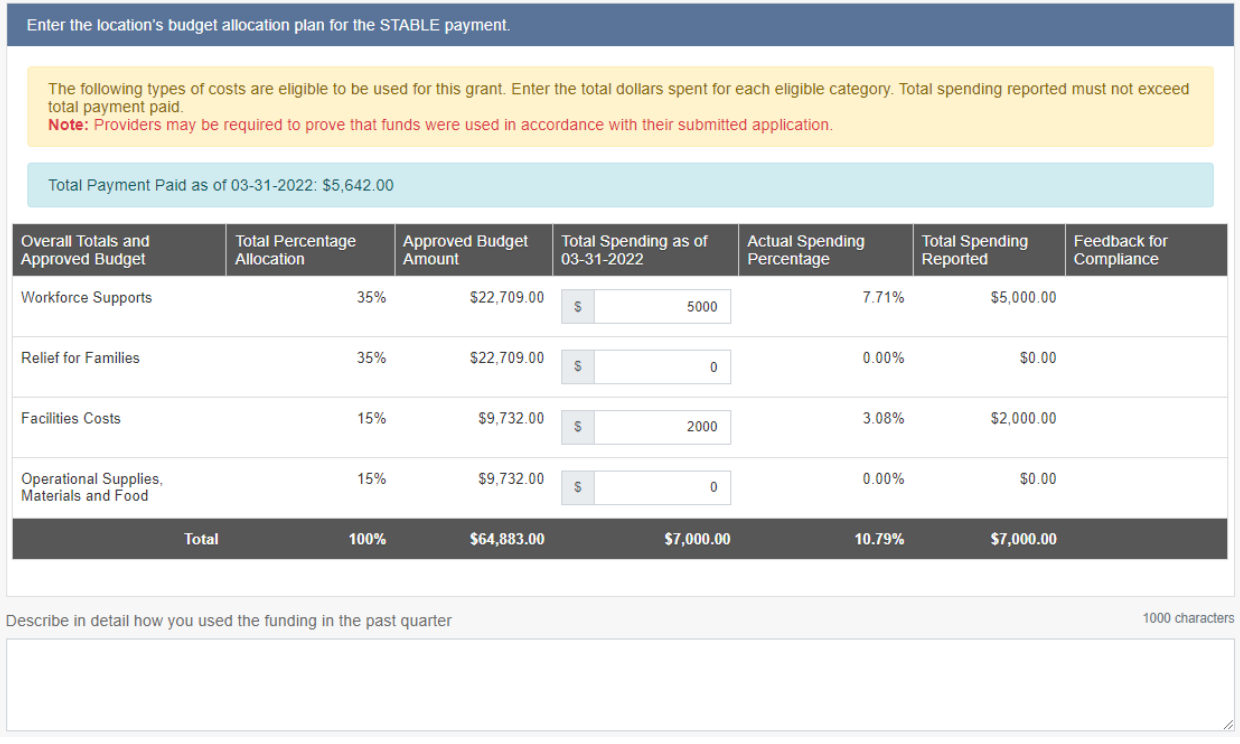

#### **10. Quarterly Reporting Affirmations for Programs**

- A. First, each provider must agree to meet each of the STABLE Affirmations of Compliance by checking each associated box.
- B. Please check the acknowledgement and enter your name for the affirmation section to be completed.
- C. Once you have completed all requested information select the blue "Submit" button to submit the quarterly reporting to DECAL for further processing.

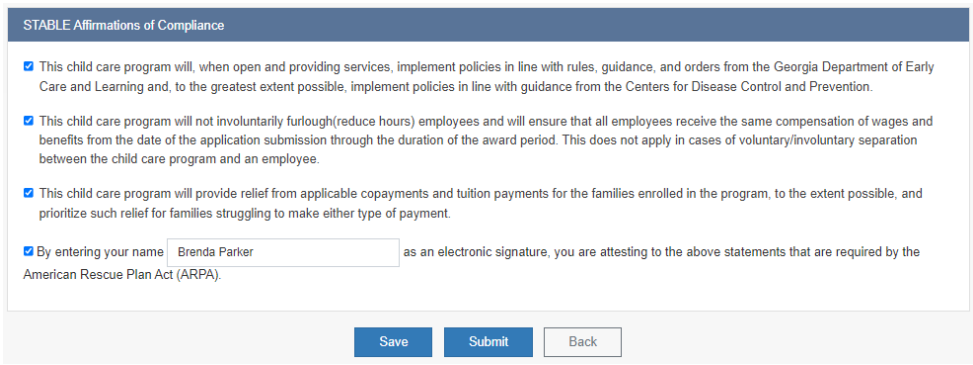

### **11. Submitting the STABLE Quarterly Report**

A. Once you have completed your information, and are ready to submit, click on the green SUBMIT button.

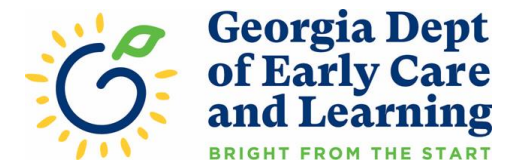

B. You will be directed to any errors contained within your report.

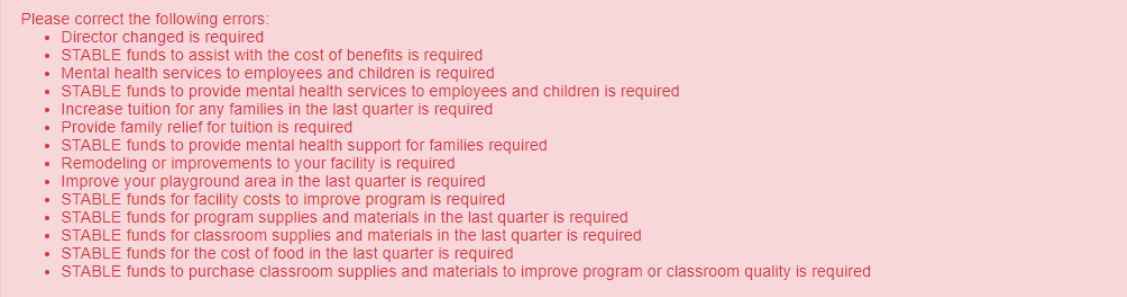

- C. Once you have corrected these errors, click on the SUBMIT button.
- D. You will receive a green message box when you have successfully submitted your STABLE quarterly report.

*"Thank you submitting your request. This message is the receipt of your submission of the STABLE quarterly report submission number 12345. STABLE quarterly reports will be reviewed once the submission deadline has passed, and you will be notified at that time if any additional action is necessary."*

E. If you need to make any changes or corrections to the STABLE quarterly report, click on the Submit Quarterly Report button.

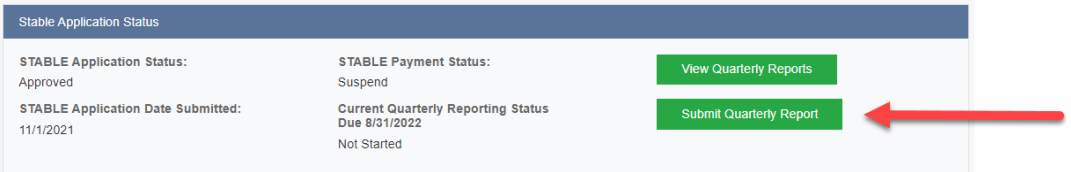

- F. Make the necessary changes and click on the Submit button. Providers can edit and submit the quarterly report as often as necessary until the reporting deadline. DECAL's systems will only accept the last submitted report.
- G. You will receive a green message box when you have successfully submitted your STABLE quarterly report.

*"Thank you submitting your request. This message is the receipt of your submission of the STABLE quarterly report submission number 12345. STABLE quarterly reports will be reviewed once the submission deadline has passed, and you will be notified at that time if any additional action is necessary."*

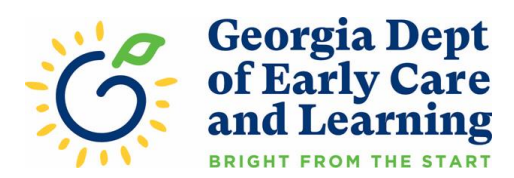

## **12.** View STABLE quarterly reports

A. To view all submitted quarterly reports, click on the View Quarterly Reports button.

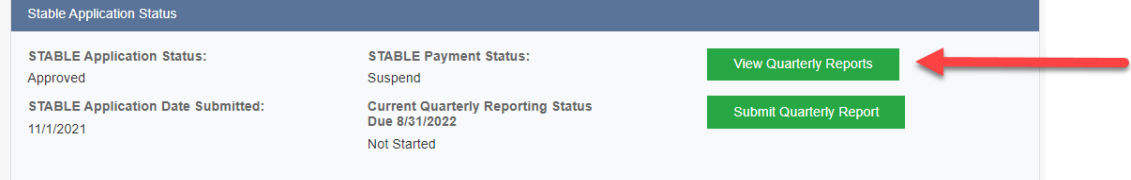

### B. Click on the report you would like to view

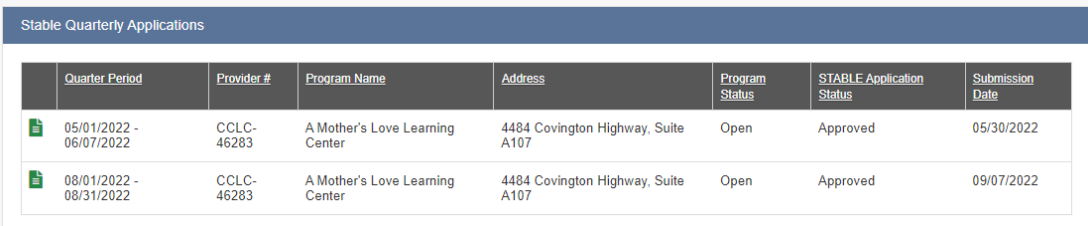

C. You will not be able to make changes to any submitted report while in the View mode. If the reporting period is not passed and you need to make changes to the current report, use the back button on your browser to return to the main DECAL Koala page and click on the Submit Quarterly Report button.

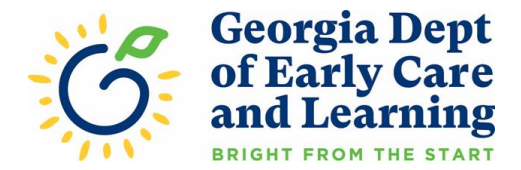

# **Appendix A: Secure Key**

The STABLE Quarterly Reporting allows the provider to add a Secure Key as an **optional** feature. This feature allows an additional level of security for quarterly reporting information. Only DECAL STABLE team and owner IDs will be able to view or update the program's Quarterly Reporting if a Secure Key is created. It is the provider's responsibility to keep the Secure Key private.

If the provider forgets the STABLE Secure Key, contact The STABLE team at 470-367-5017 or [stable@decal.ga.gov](mailto:stable@decal.ga.gov)

### **1. How to Create a Secure Key**

A. Follow the steps below for creating a Secure Key.

Click green "Add Secure Key for STABLE" button.

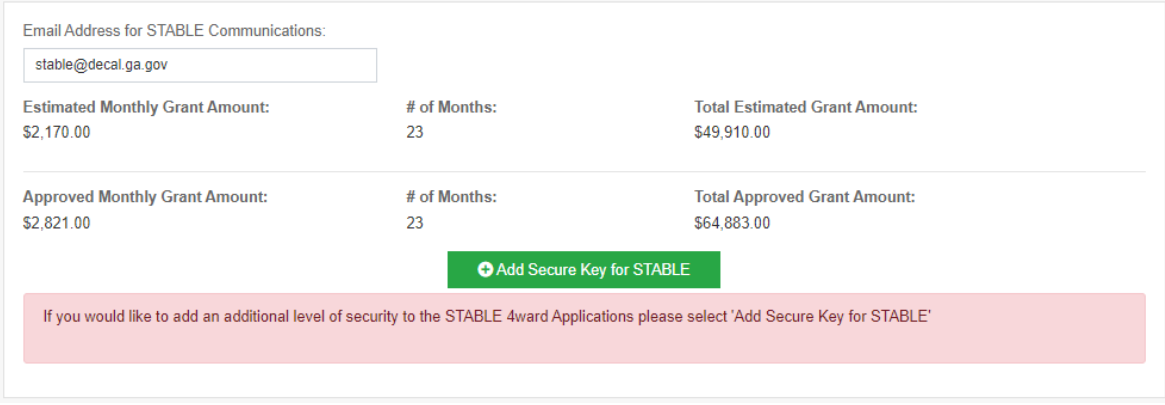

- B. Follow the prompts to add a Secure Key to the account. When creating a STABLE Secure Key, provide name, email address, phone number, and a secret word. This information will be used to reset the STABLE Secure Key if needed. All the following information must be entered:
	- **Secure Name:** (30 characters)
	- **Secure Phone Number:** (phone number format)
	- **Secure Email Address:** (valid email address)
	- **Password Reset Secret Word:** (30 characters)
	- **Secure Key:** (15 characters)
	- **Press SAVE**

*Note: Please keep in mind the Secure Key cannot be the same as the Password Reset Secret Word. If provider forgets the password or has any issue with the Secure Key, contact the STABLE team at470- 367-5017 or [stable@decal.ga.gov](mailto:stable@decal.ga.gov)*

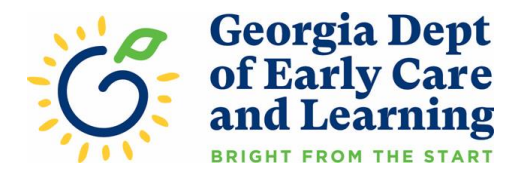

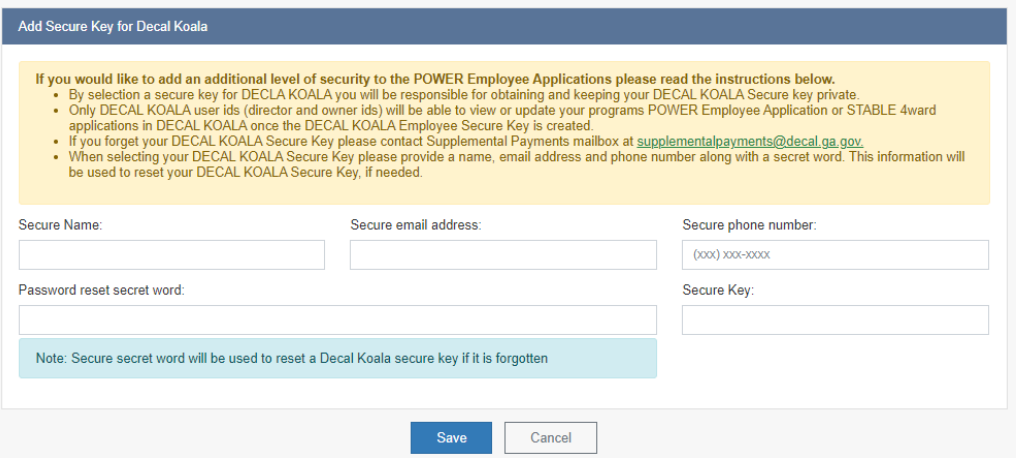

Provider will be required to enter the Secure Key to have access to the STABLE Quarterly Reporting. Provider should not share the Secure Key with anyone who should not have access to the information in the STABLE Quarterly Reporting.

Providers will also have the option to reset or delete the Secure Key.

#### **2. How to Reset Secure Key**

A. Select "Reset Secure Key." Enter the Password Reset Secret Word and then create a new Secure Key. Select "Continue" to save the new Secure Key.

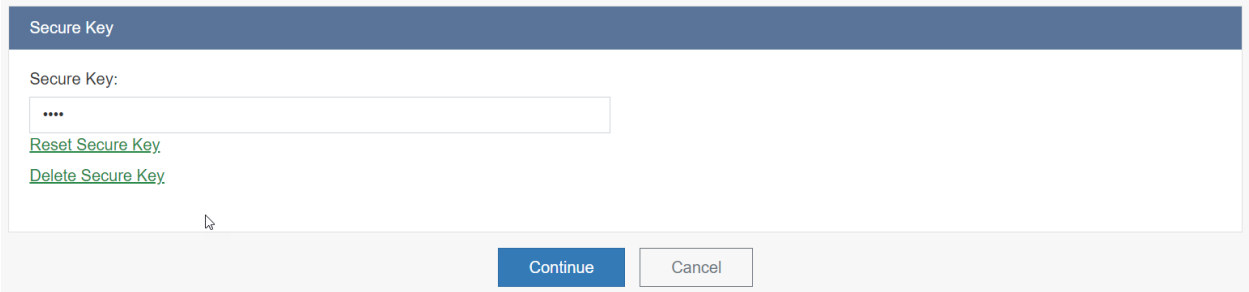

*Note: Please keep in mind the Secure Key cannot be the same as the Password Reset Secret Word. If provider forgets the password or has any issue with the Secure Key, contact the STABLE team at 470- 367-5017 or [stable@decal.ga.gov](mailto:stable@decal.ga.gov)*

# **3. How to Delete Secure Key**

- A. Select "Delete Secure Key."
- B. Enter the Secure Key to gain access. Select "Continue" to delete the Secure Key.

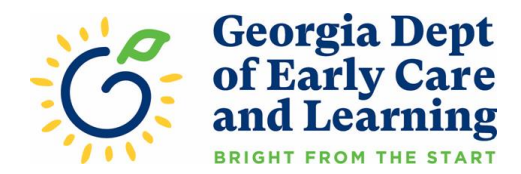

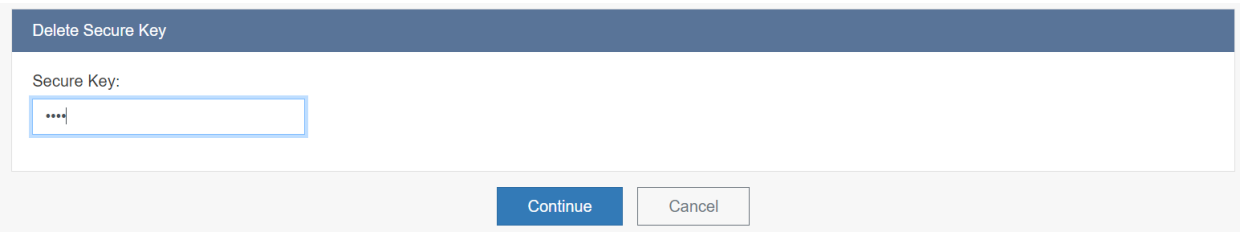

If provider enters an incorrect Secure Key, the message below appears. Re-enter the correct Secure Key. If provider does not remember the Secure Key, contact the STABLE team at 470-367-5017 or [stable@decal.ga.gov](mailto:stable@decal.ga.gov) for assistance.

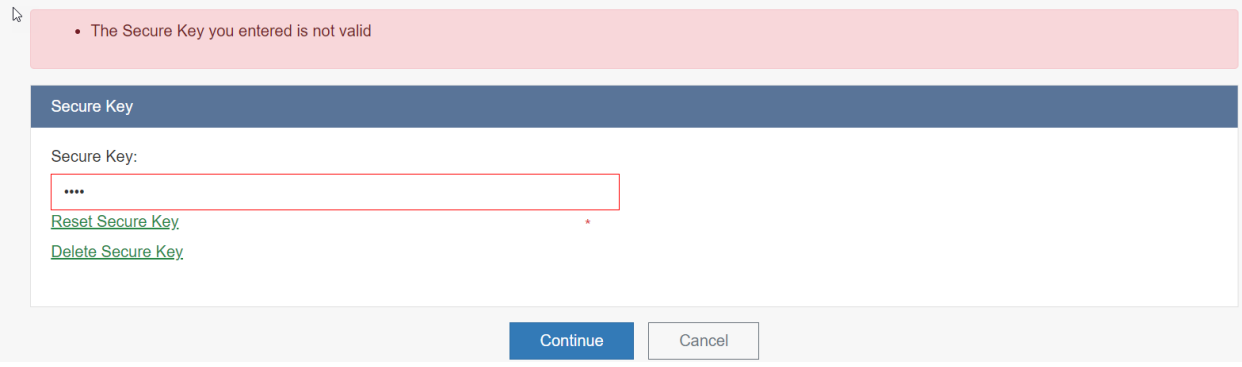

*Note: Please keep in mind the Secure Key cannot be the same as the Password Reset Secret Word. If provider forgets the password or has any issue with the Secure Key, contact the STABLE team at 407-367-5017 or [stable@decal.ga.gov](mailto:stable@decal.ga.gov)*